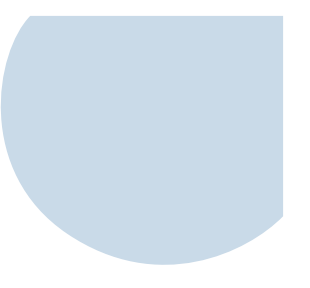

# **MANUAL de USUARIO sobre FORMACIÓN ACADÉMICA para el USUARIO**

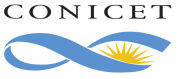

## **FORMACIÓN ACADÉMICA**

## **SISTEMA INTEGRAL DE GESTIÓN DE RECURSOS HUMANOS**

El presente Manual tiene el objetivo de ofrecerle una guía en detalle sobre la manera en que puede consultar y actualizar su formación académica.

**¿Qué es formación académica?** Nos referimos a los estudios por Uds. realizados en los diferentes niveles académicos y que oportunamente completó. El Organismo ha incluido la posibilidad de informar sus antecedentes académicos en el Sistema Integral de Gestión de Recursos Humanos - SIGERH –. Y, dado que los Investigadores, Personal de Apoyo y Becarios de este Consejo tienen una importante experiencia en el uso del Banco de Datos de CyT provisto a través del Sistema Integral de Gestión y Evaluación – SIGEVA – para informar sus antecedentes académicos, se habilitó el mismo Banco para todo el personal de CONICET.

 Es decir, que desde ahora Ud. deberá ingresar o actualizar sus antecedentes a través del Banco de Datos de CyT de SIGEVA, y presentarlos a Organismo a través de SIGERH. Por este motivo, SIGERH transforma cada estudio en un Trámite de Tipo "Formación Académica".

# **1. ACCESO AL TRÁMITE DE FORMACIÓN ACADÉMICA**

Inicialmente **inicie sesión** en los Servicios de Intranet de CONICET. Luego accede con el rol: **USUARIO** en el **Sistema Integral de Gestión de Recursos Humanos**.

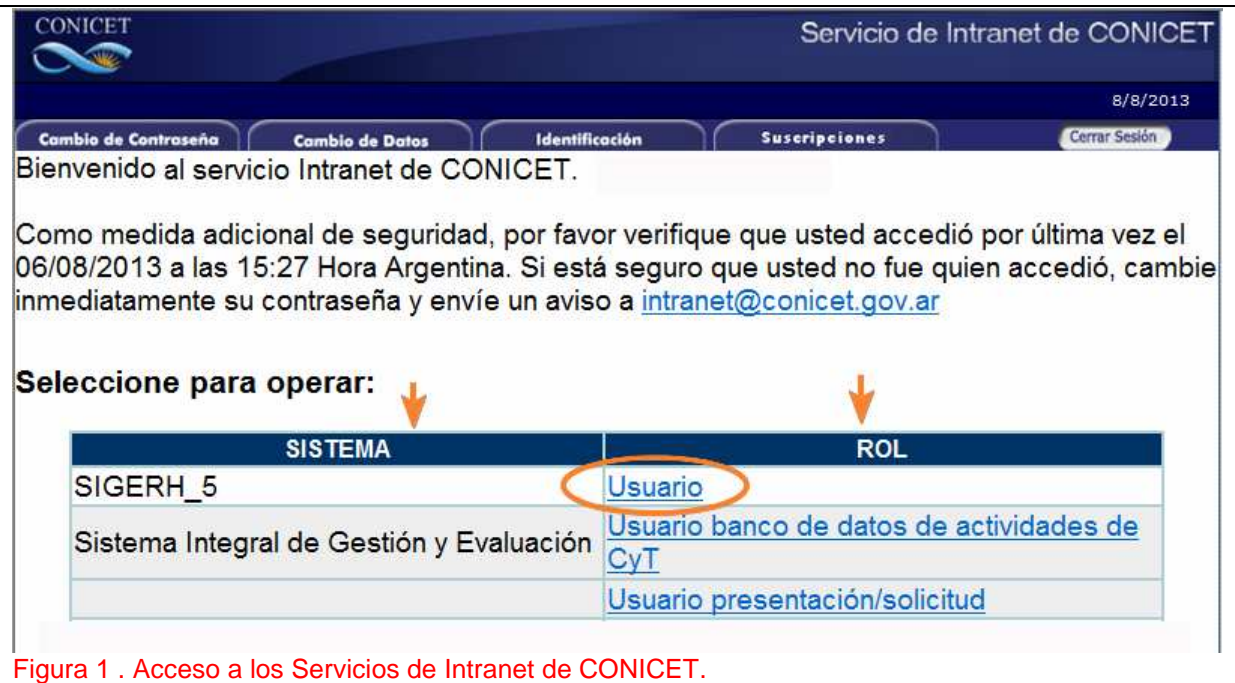

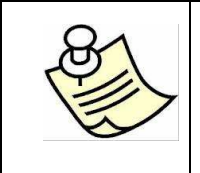

ATENCIÓN!!! Si el Sistema no muestra el acceso al Sistema Integral de Gestión de Recursos Humanos – SIGREH – envíe un email a *intranet@conicet.gov.ar* indicando nombre y apellido completos y Tipo y Número de Documento.

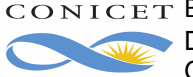

Una vez que haya ingresado a SIGERH, haga clic en la Pestaña "**Datos Personales**" y en menú: "**Formación académica**".

En esta pantalla verá dos cuadros.

En el cuadro superior "**Formaciones Académicas Pendientes**" se muestran las formaciones académicas que tiene en gestión.

En el cuadro inferior "**Formaciones Académicas**" se muestran las que llegaron a un estado final.

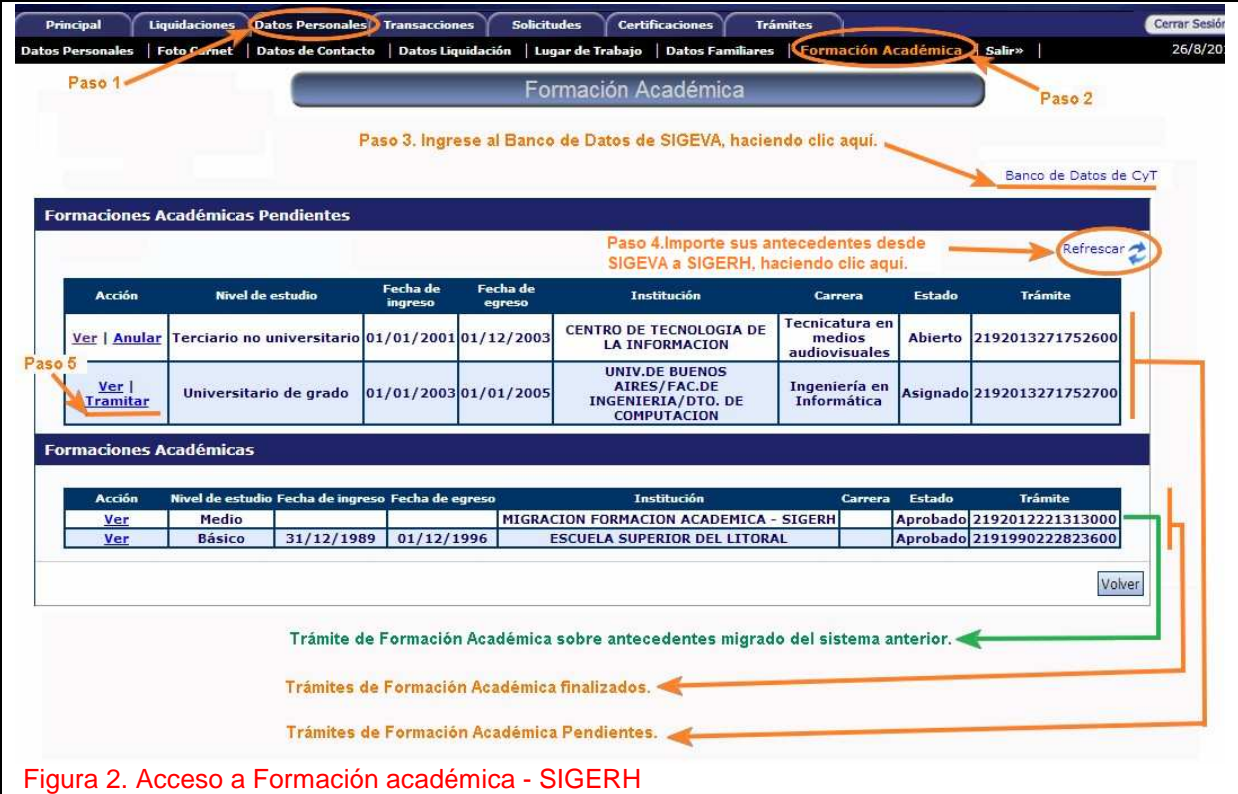

En ambos cuadros por cada formación académica ingresada, se visualiza la siguiente información **Acción** = link/s para operar el trámite de Formación Académica.

**Nivel de estudio** = corresponde al nivel de estudio indicado en el Banco de Datos.

**Fecha de Ingreso** = corresponde a la Fecha de inicio de la Formación e introducida en el Banco de datos.

**Fecha de Egreso** = corresponde a fecha de egreso en la Formación e introducida en el Banco de Datos.

**Institución** = corresponde a la Institución otorgante del título e introducida en el Banco de Datos.

**Carrera** = Denominación de la carrera introducida en el Banco de Datos.

**Estado** = indica el último movimiento que tiene el trámite que generó SIGERH para dar curso a la Formación Académica.

**Trámite** = código de identificación del trámite correspondiente a la formación.

**¿Cómo se lee la figura anterior?** La figura muestra:

- Link "Banco de datos de CyT", el mismo abre una nueva ventana o una nueva pestaña en su navegador (según como lo tenga configurado) donde verá la pantalla principal del Banco de Datos de CyT.
- Link "Refrescar", el que usará luego de agregar o editar sus antecedentes académicos en el Banco para importarlos a SIGERH.
- Sección "Formaciones Académica Pendientes". En esta sección la figura muestra dos trámites. El primero está en estado abierto y el segundo está en estado Asignado.
- Sección "Formación Académica". En esta sección tiene dos trámites, el de nivel Medio resultó de la migración de datos que se hizo del sistema anterior a SIGERH/SIGEVA y el segundo es un trámite que informó con posterioridad al nuevo sistema y está también aprobado.

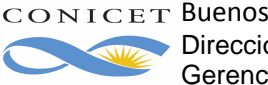

# **2. IMPORTAR FORMACIONES ACADÉMICA DE SIGEVA.**

Para que los datos ingresados en el banco de datos de CyT sean visualizados en Sigerh, es necesario que refresque la pantalla de Formaciones Académicas, para ello haga clic en el ícono

Este ícono importa los antecedentes que hubieran sido ingresados en SIGEVA.

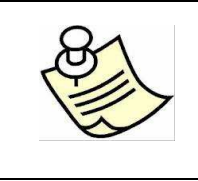

ATENCIÓN!!!Cada vez que actualice sus antecedentes en SIGEVA, al regresar a SIGERH debe **refrescar** la pantalla.

Si en el Banco de Datos tiene un nuevo Estudio o si modificó datos sensibles del Estudio desde la fecha en la cual se aprobó el trámite de referencia al mismo, SIGERH genera un trámite nuevo en estado Asignado de dicho estudio.

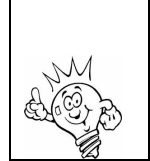

La fecha de inicio, fecha de egreso, carrera y título son datos sensibles de un Estudio.

En la figura siguiente, SIGERH importó un estudio de Nivel Universitario de posgrado/doctorado.

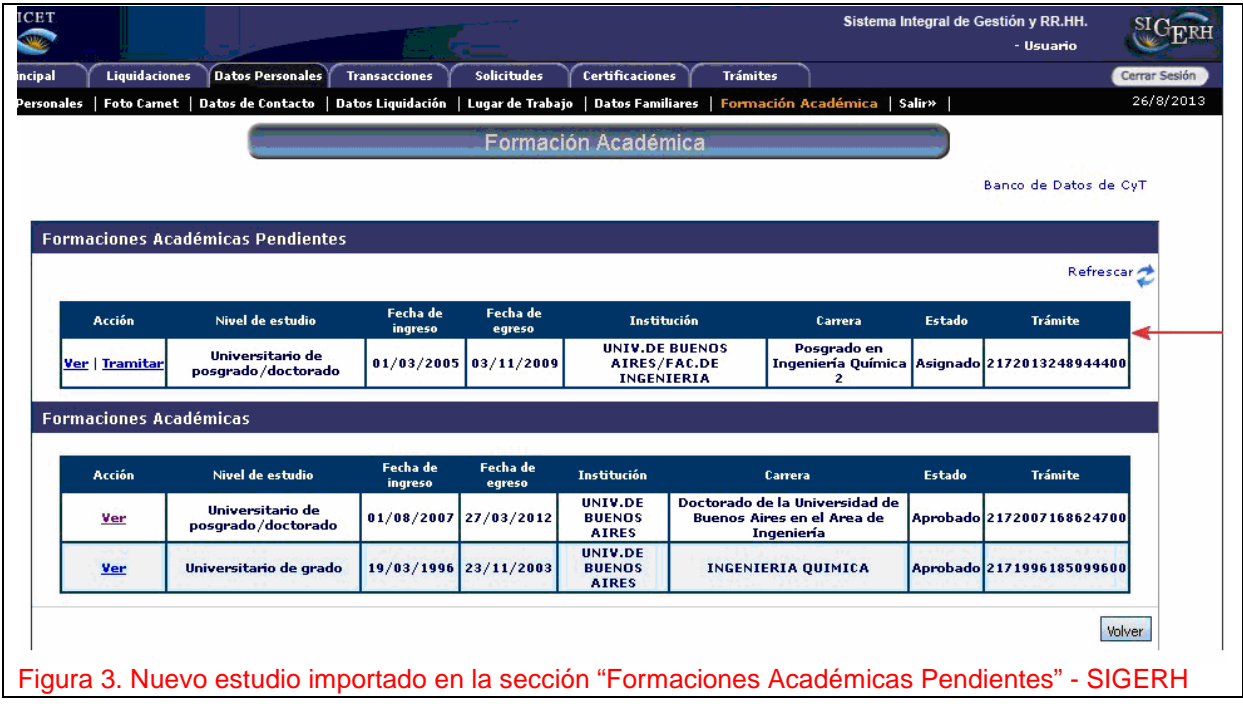

**¿Cómo presentar el estudio al Organismo?** Si el trámite está en estado Asignado, haga clic en Tramitar, el sistema le mostrará el Formulario electrónico y el botón "Enviar". Si está de acuerdo con

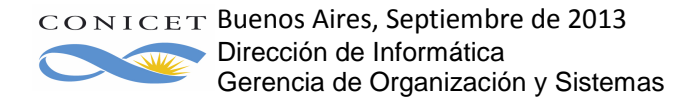

los datos que ve, envíe el Formulario, imprímalo y firme. Recuerde que debe adjuntar la documentación que se muestra en la pantalla.

Si el trámite está en estado Abierto, haga clic en Ver y proceda de la misma manera que se indicó en el párrafo anterior.

A continuación se muestra una figura con la pantalla del Formulario electrónico.

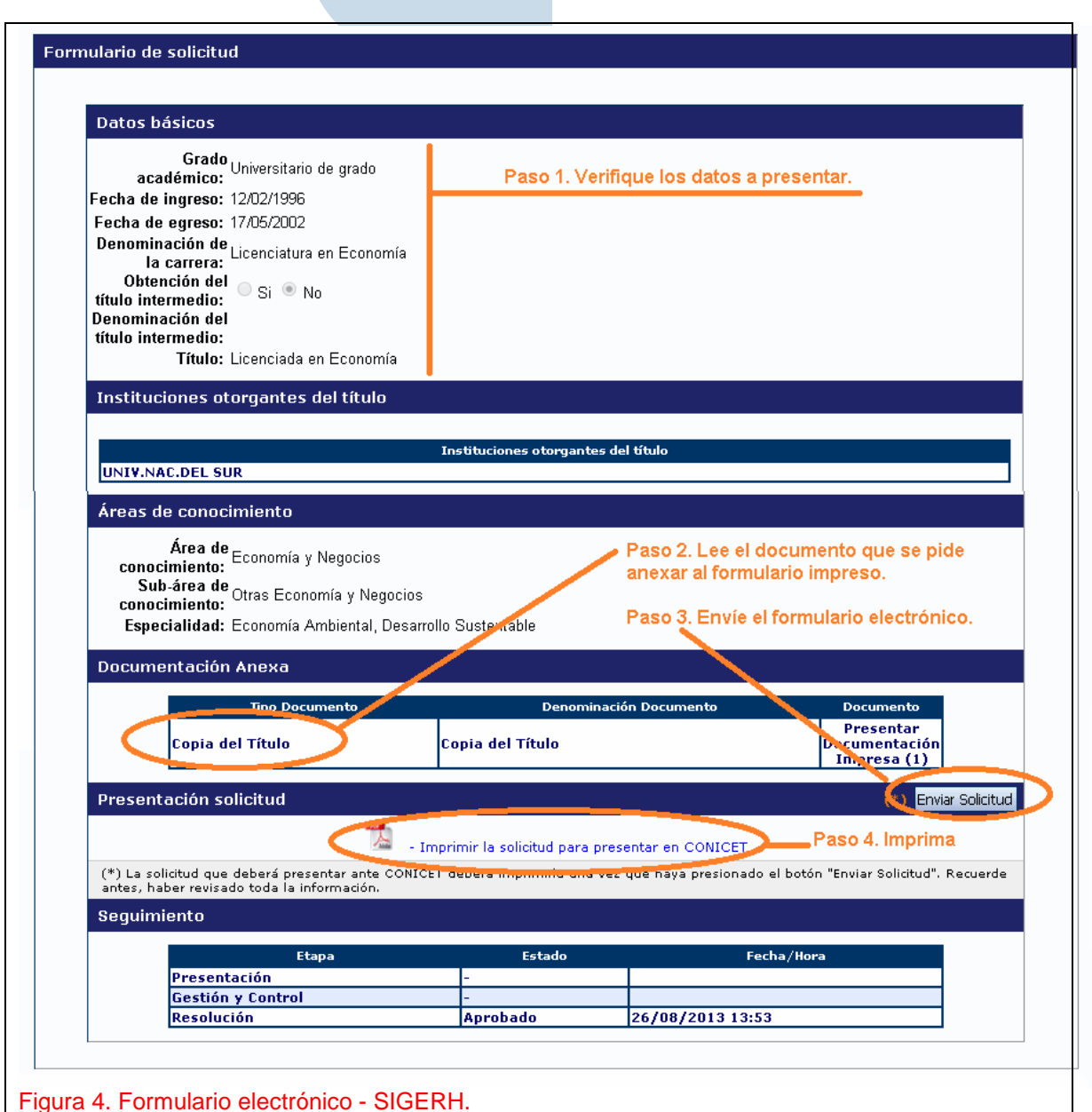

**¿Cómo debe proceder si los datos no son correctos o completos?** No envíe el formulario. Regrese a la pantalla de Formaciones Académicas y acceda al Banco de Datos. Actualice el estudio y regrese luego a SIGERH. Refresque la pantalla. Verá los datos actualizados.

**¿Qué estado debe tener el trámite para modificar los datos sensibles?** Puede actualizar los datos si el trámite está en estado Asignado o Abierto. Una vez enviado el trámite deberá solicitar a un Administrador que Anule el trámite o esperar a que se lo rechacen porque el formulario electrónico no guardaría correspondencia con la documental presentada.

**¿Qué estado debe tener el trámite para modificar los datos que no son sensibles?** Los datos que no son sensibles se actualizan automáticamente independientemente del estado que tenga el trámite

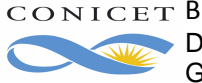

## **3. INFORMAR UN NUEVO ESTUDIO**

Para informar un nuevo estudio, deberá ingresarlo en SIGEVA y luego gestionarlo a través de SIGERH.

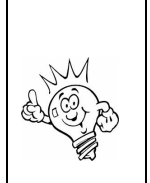

Recuerde que para acceder al Banco de Datos debe tener el rol Usuario de Banco de Datos de Actividades de CyT del Sistema Integral de Gestión y Evaluación. Si no lo tiene o desde SIGERH no logra acceder al banco de datos, por favor, envíe un email a intranet@conicet.gov.ar .

Una vez que haya ingresado al Banco de Datos, verá una pantalla que se encuentra dividida en varias secciones, cada una de ellas le permite ingresar diferentes tipos de antecedentes. Los antecedentes que actualmente nos ocupa son los de Formación Académica. Utilice cualquiera de los link de la sección "Formación Académica" para acceder al Resumen de Antecedentes Académicos.

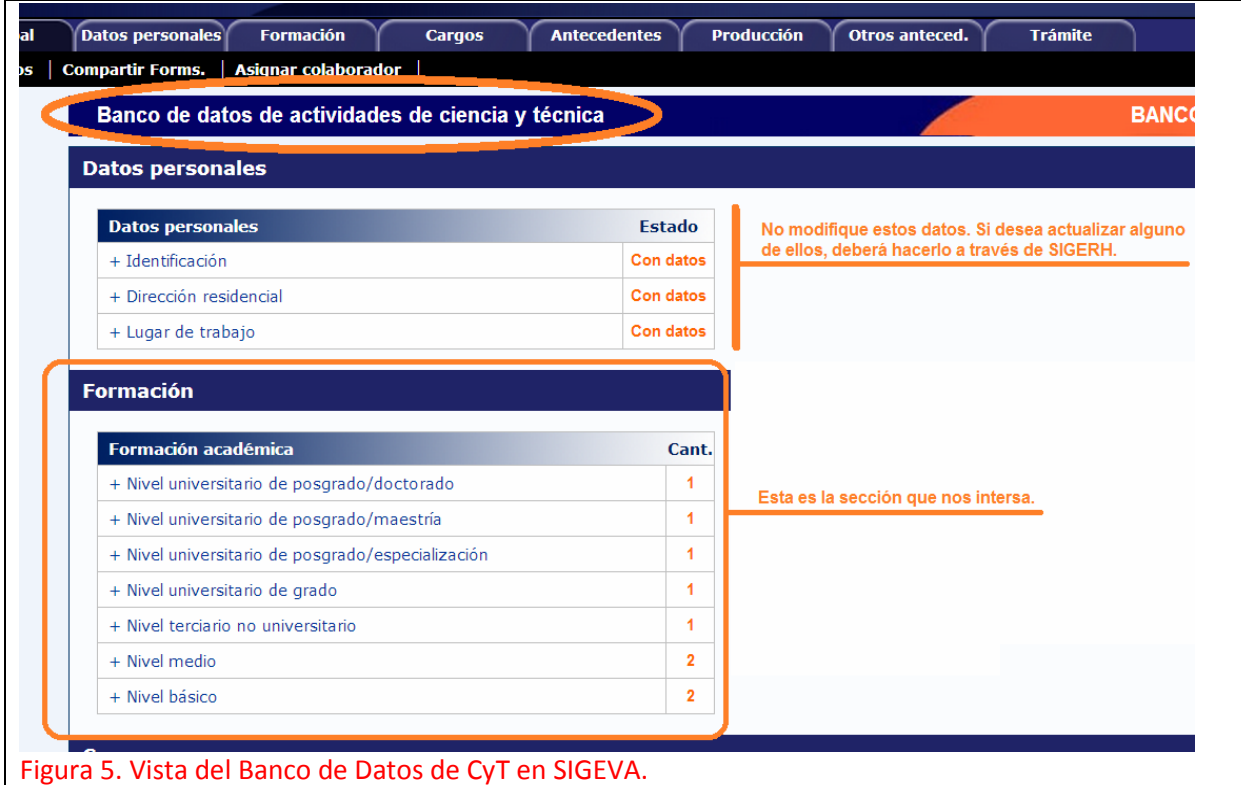

El sistema le mostrará un resumen de su formación académica agrupada en siete niveles. Tal como se muestra en la siguiente figura:

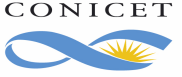

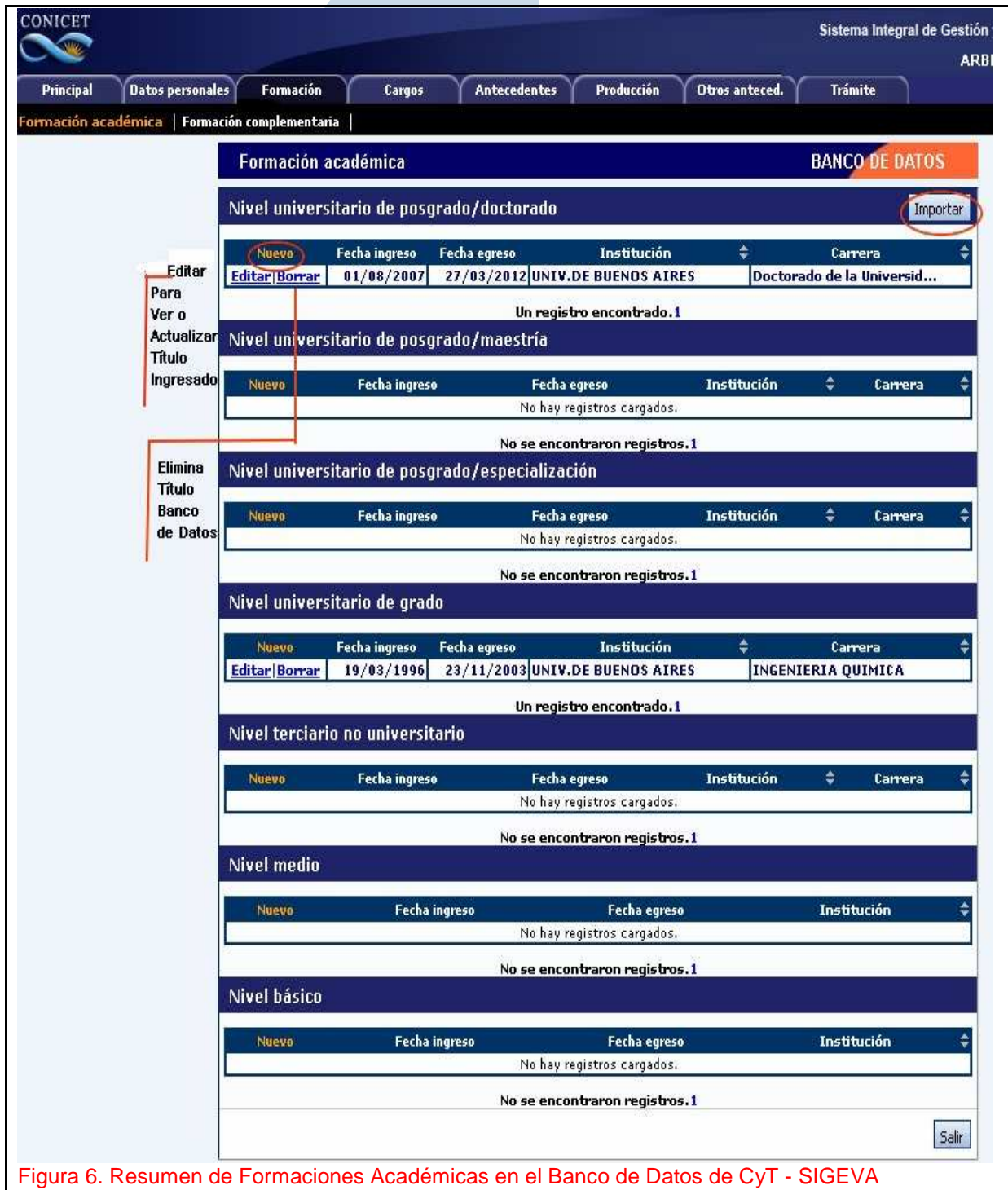

De acuerdo al nivel de la formación a dar de alta se debe seleccionar el link correspondiente. Supongamos que desea ingresar un Doctorado, pues entonces deberá indicar **Nuevo** en:**Nivel universitario de posgrado/doctorado** 

En cada nivel de estudio podrá:

- ingresar un **Nuevo** antecedente.
- **Editar** uno existente.
- **Borrar** un antecedente.

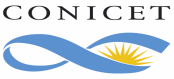

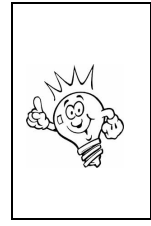

Si Ud. borra una antecedente y el mismo posee un trámite de Formación Académica en SIGERH, deberá anular el trámite o pedir a un Administrador que anule por ud. dicho trámite de tal manera que sus antecedentes en el Banco de datos guarden correspondencia con los antecedentes gestionados a través de SIGERH.

El link "**Importar**" permite el acceso a los títulos que se encuentren ingresados en otras bases de datos, a fin de incorporarlos al Banco de Datos de Cyt. Esta opción es válida para los escalafones CIC y CPA.

Para el ingreso de un nuevo título deberá seleccionar el link "**Nuevo**" en el nivel correspondiente. Cada nivel de estudio solicitará información propia del nivel, por ello, los datos solicitados en el formulario de ingreso de estudio dependen del nivel donde se pretende ingresarlo. Sin embargo, para todos los antecedentes deberá ingresar:

- Completo o no.
- Fecha de inicio.
- Fecha de egreso.
- Institución otorgante del título.
- Informaciones adicionales.

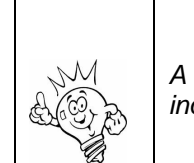

A SIGERH sólo se pueden importar los estudios que se indican como completos en el Banco de Datos.

A Continuación se muestra parte del formulario de un estudio de nivel posgrado/doctorado. El formulario completo tienen cinco grupos de datos: Datos Básicos, Instituciones otorgantes del título, Tesis; Beca, Área de conocimiento e informaciones adicionales.

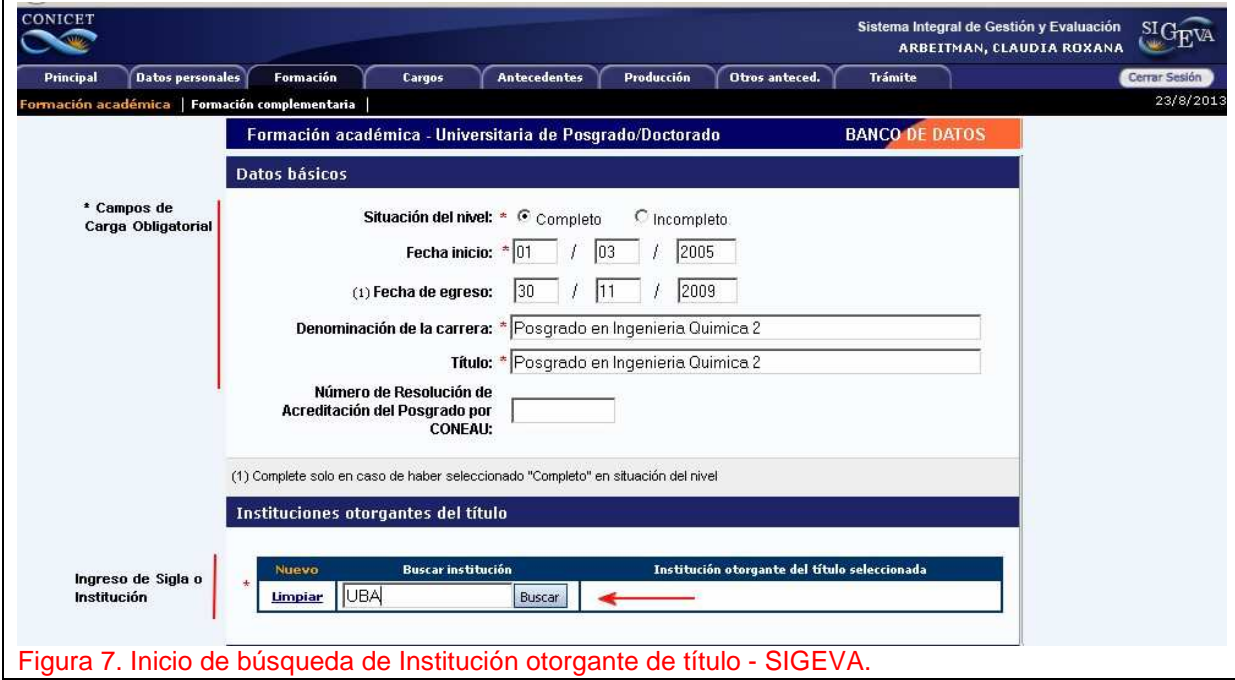

CONICET Buenos Aires, Septiembre de 2013 **Dirección de Informática** Gerencia de Organización y Sistemas

## **3.1. Búsqueda de Instituciones**

Según el nivel académico al cual corresponda el antecedente, el sistema le pedirá que indique una Institución. La misma puede hacer referencia a la institución otorgante del título, a la institución que financió una beca, o la que pertenezca su Director o Codirector, etc.

El organismo cuenta con un amplio registro de Instituciones, Nacionales e Internacionales, públicas y privadas, etc. No obstante si no encuentra la que necesita indicar, podrá ingresar una nueva.

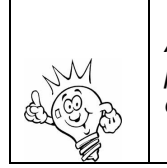

Antes de ingresar una nueva Institución agote todos los procedimientos de búsqueda para evitar duplicar una existente.

Para iniciar la búsqueda ingrese la sigla o algún tipo de identificación en el cuadro destinado a tal fin y luego haga clic en Buscar. A continuación se muestra dos gráficos con el cuadro de búsqueda de Institución.

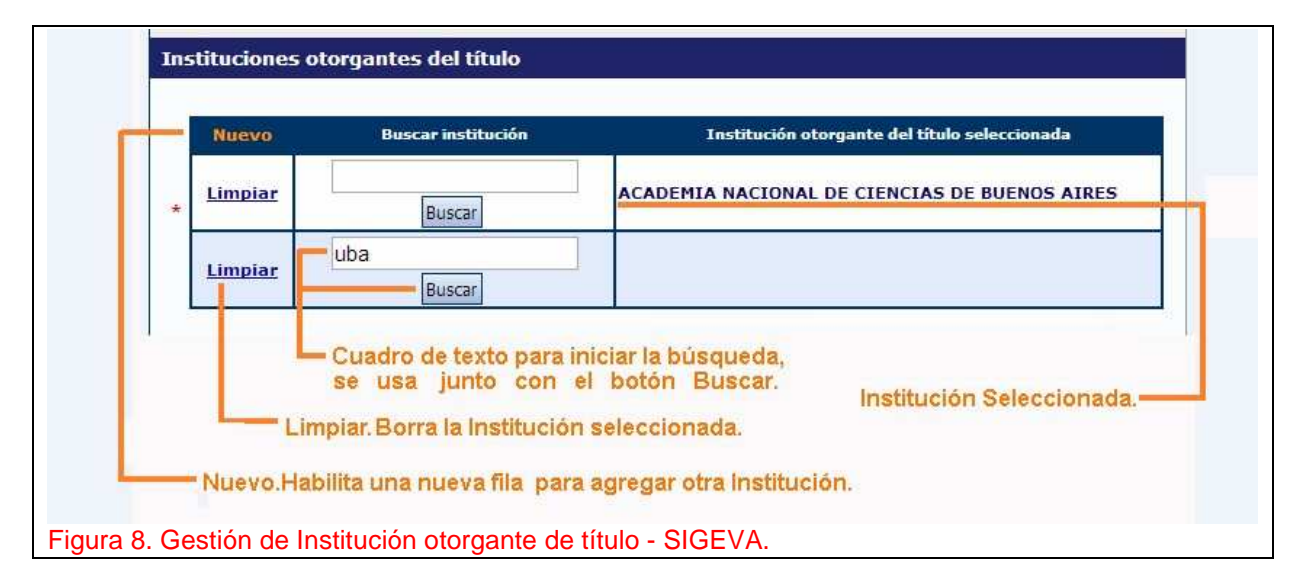

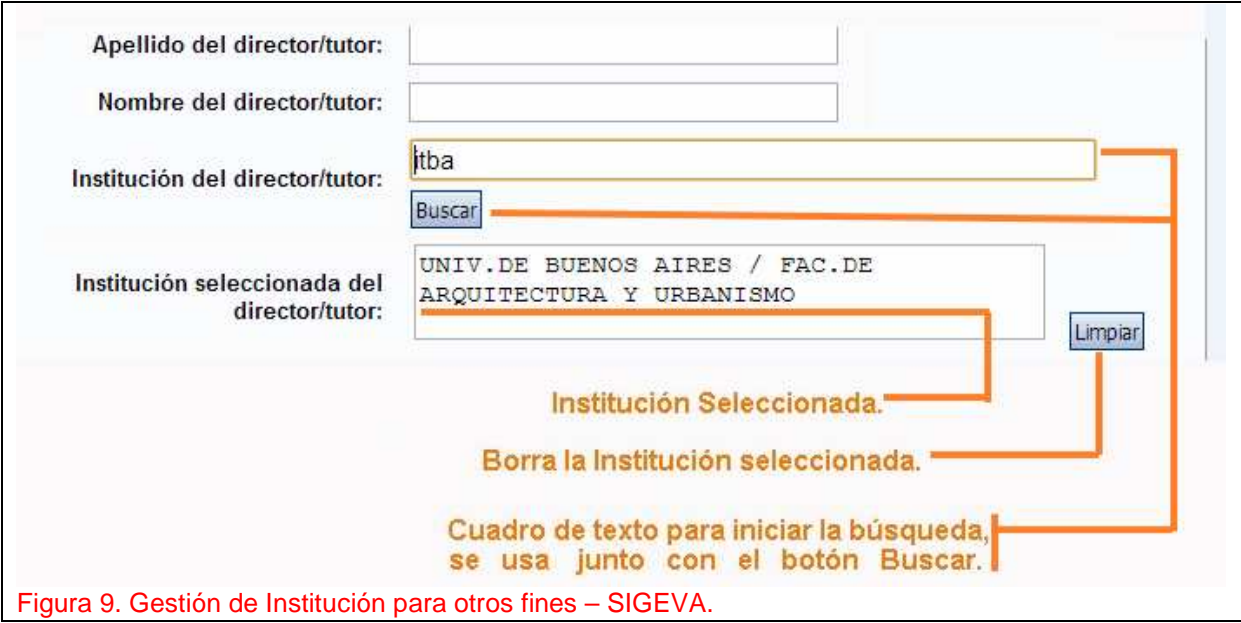

El sistema le mostrará una nueva pantalla similar a:

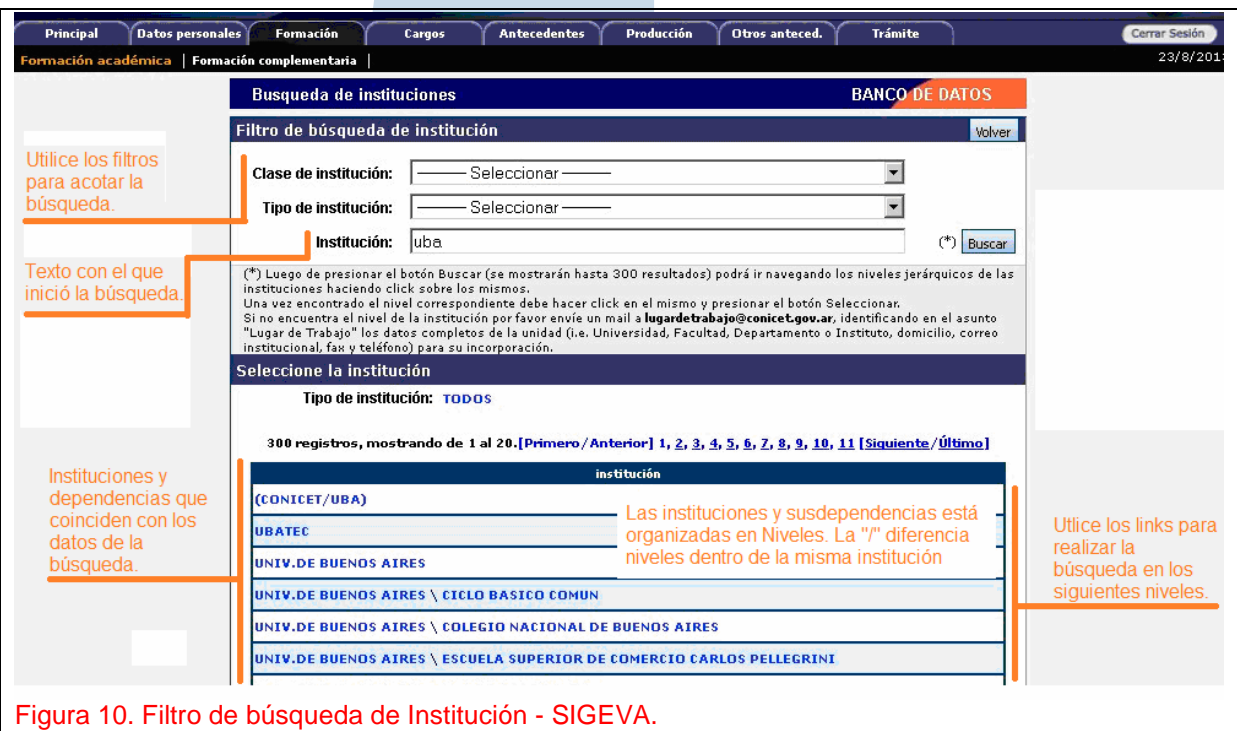

Cuanto más precisa sea la palabra ingresada para realizar la búsqueda, más acotado será el resultado de organizaciones o dependencias mostradas, relacionadas con la misma. La figura anterior muestra que la búsqueda inició con UBA, y se muestran todas las dependencias de primer nivel.

En este momento puede iniciar una nueva búsqueda, ingresando otros datos en los filtros y cuadro de texto, o puede seleccionar alguna institución que le muestra el sistema.

Si Ud. selecciona una institución, el sistema agrega el botón Seleccionar y muestra todas las dependencia de la institución que indicó.

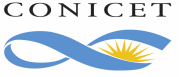

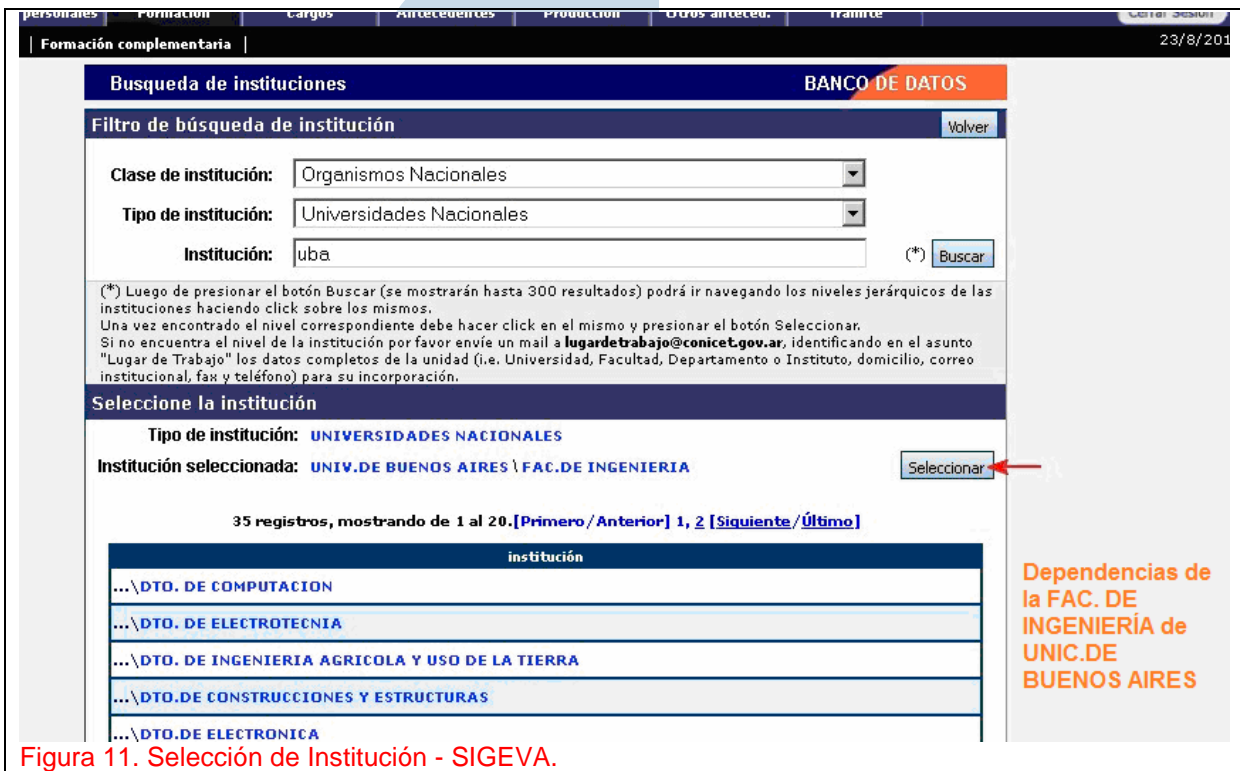

Si encuentra la Institución de su interés, selecciónela haciendo clic en el link de su nombre y luego haga clic en el botón "Seleccionar".

Si agotó la búsqueda, y la institución no figura, ingrésela como una nueva.

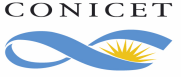

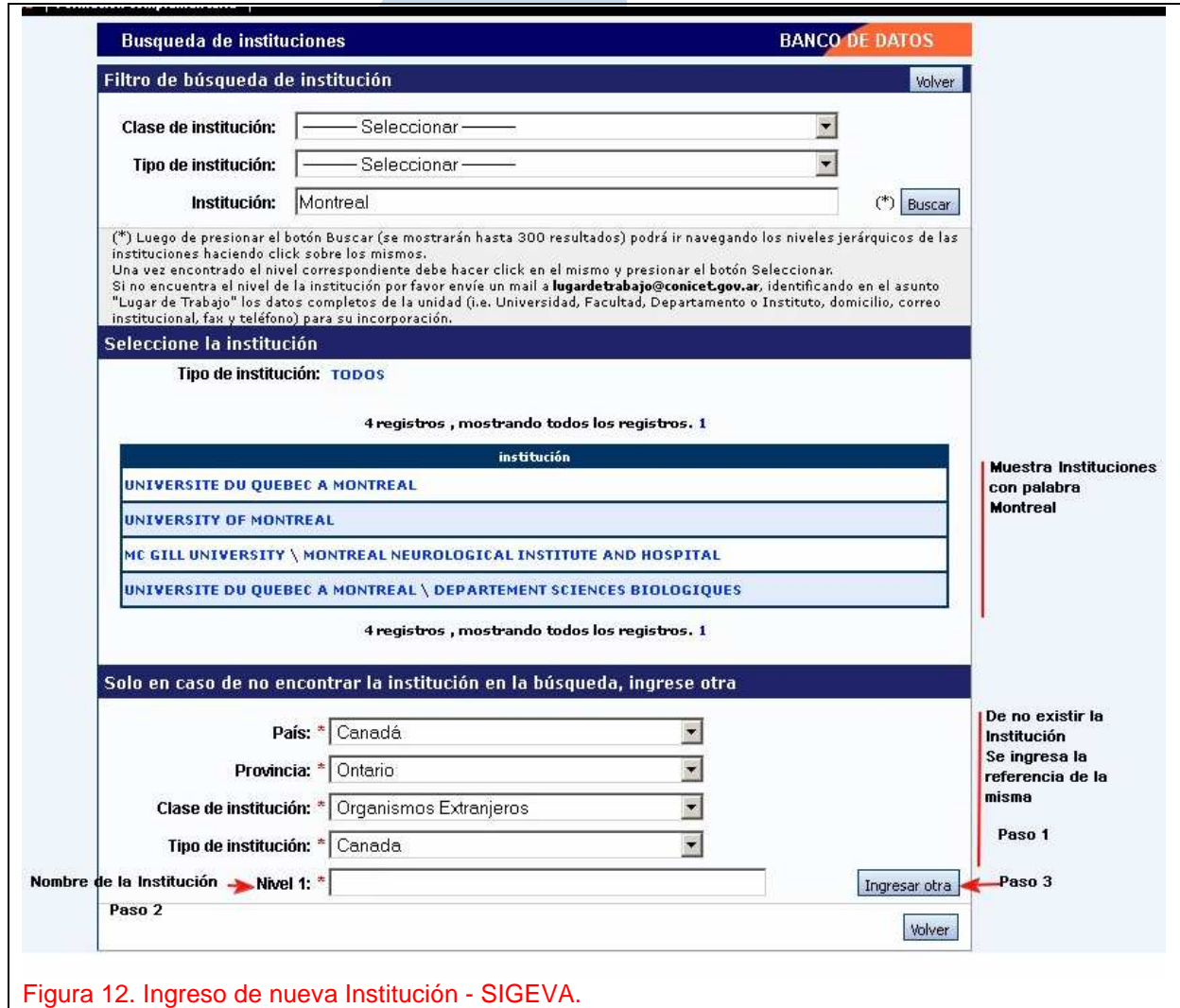

A continuación se actualizará la institución

Luego de ingresar y guardar el nuevo estudio, lo verá en el Resumen de Formaciones Académica. Tal como lo muestra la siguiente figura**.** 

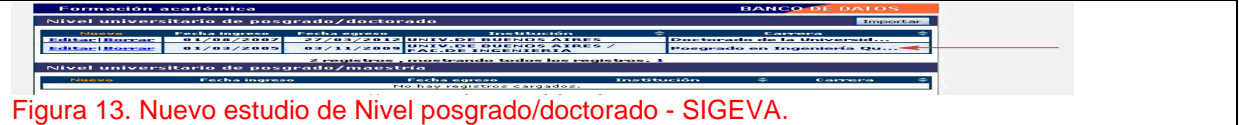

Para volver a SIGERH, deberá seleccionarse la pestaña correspondiente

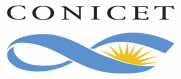

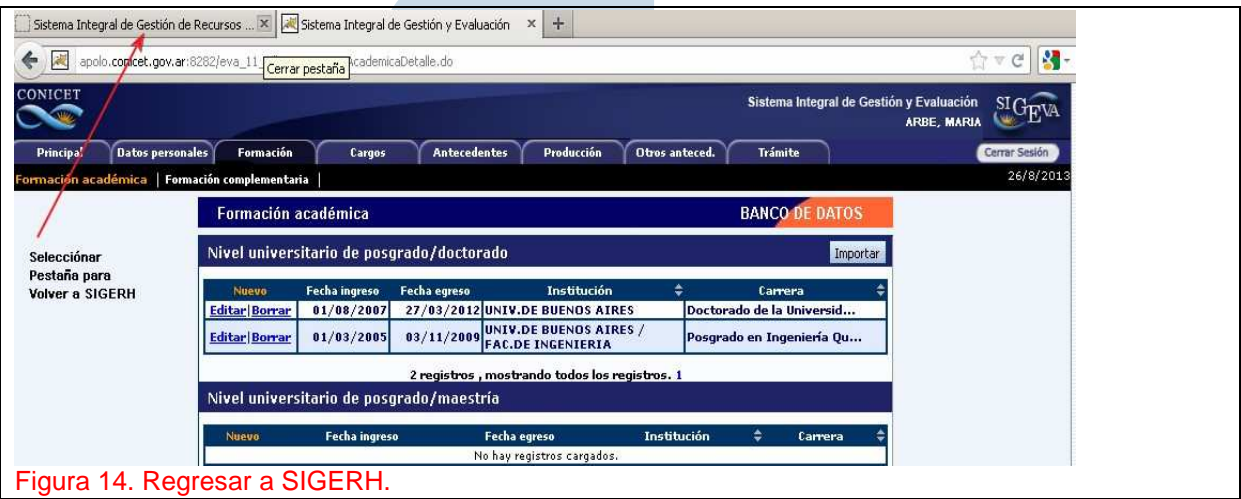

# **4. MIGRACIÓN DE ESTUDIOS**

**¿Qué paso con los antecedentes que previo al nuevo sistema informó?** Todos sus datos fueron migrados, Uds. los verá en la sección "Formación Académica" y en estado aprobado.

**¿Qué puede hacer si los antecedentes migrados están incompletos o incorrectos?** Debe ingresar al Banco de datos, y edite el estudio. Observe que en el cuadro "Informaciones adicionales" el sistema muestra la leyenda "MIGRACIÓN FORMACION ACADEMICA - SIGERH". Corrija/complete el antecedente. Cuando regrese a SIGERH verá el dato actualizado.

**¿Qué puede hacer si ve el mismo estudio con dos trámites?** Por ejemplo, puede ocurrir la situación que se plantea en la siguiente figura:

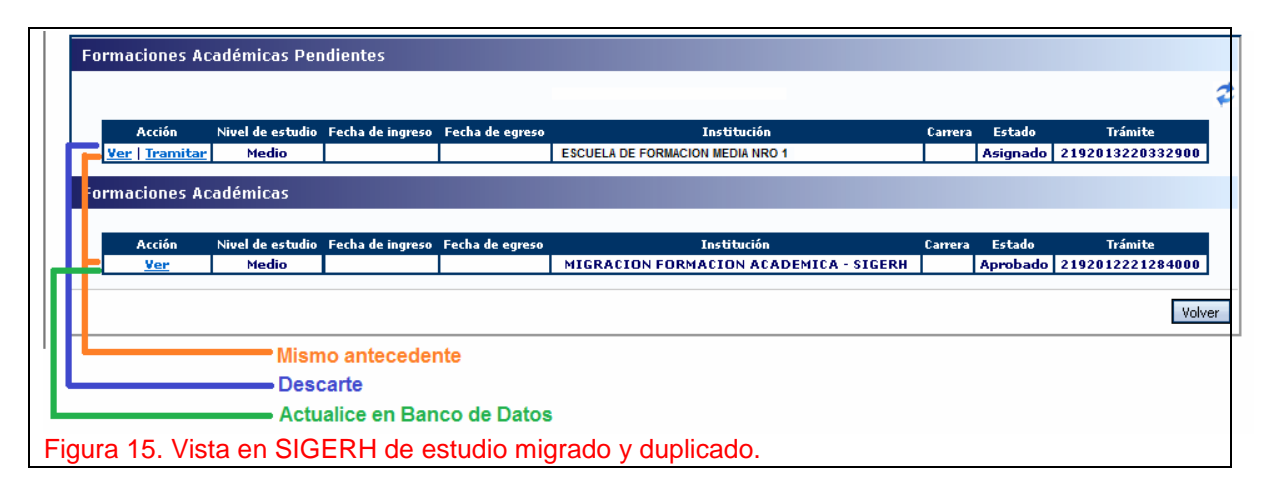

Primero, tenga en cuenta que por un lado han sido migrados sus antecedentes desde el sistema anterior, y si además, ud. era usuario del Banco de datos y tenía ingresado el mismo antecedente, ahora lo verá dos veces: como Aprobado en la sección "Formación Académica" y como Asignado en la sección "Formaciones Académicas Pendientes". Para ordenar la situación le pedimos: 1. Ingrese al Banco de Banco de datos de CyT y proceda como se indica en la siguiente figura:

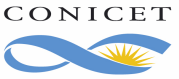

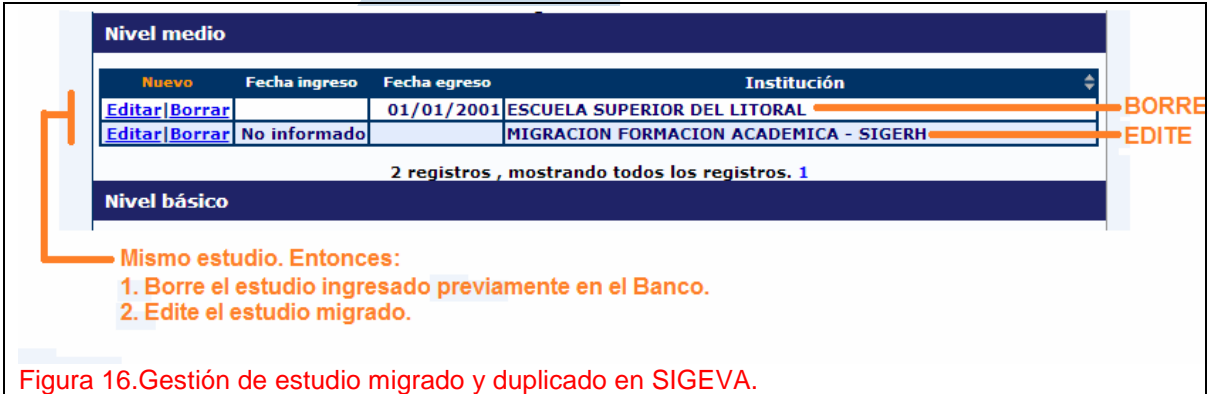

2. Regrese a SIGERH, refresque la pantalla de Formación Académica. Luego Descarte o Anule el trámite de la sección "Formaciones Académicas Pendientes". Observe que el trámite de la sección "Formación Académica" se actualizó tal cual modificó en el Banco de Datos.

**¿Cómo descarta el trámite?** Si el trámite está en estado Asignado, haga clic en "Ver" y al pie del formulario se encuentra el botón "Descartar".

**¿Cómo anula el trámite?** Si el trámite está en estado Abierto, haga clic en Anular.

**¿Qué diferencia existe entre Anular y Descartar un trámite?** Si el trámite está en estado Asignado, sólo podrá descartarlo. Si el trámite está en estado Abierto, podrá anularlo y en este caso se volverá a importar la formación desde el Banco de Datos, para que no vuelva a importarse deberá descartarlo.

## **5. INDICE**

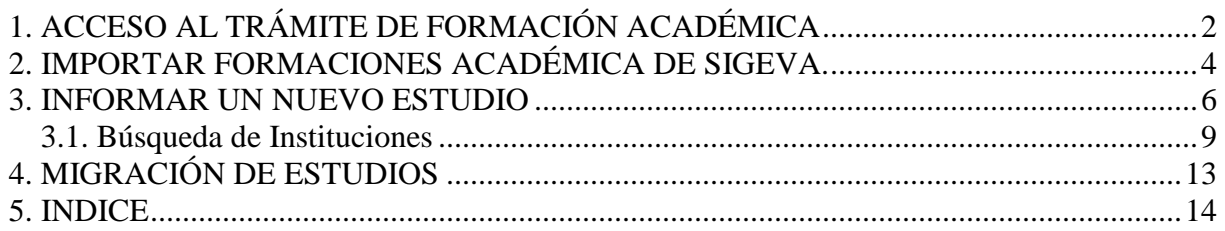

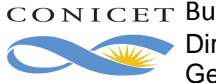